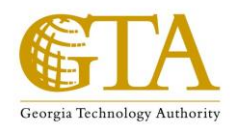

## GTA Learning Management System Quick User Guide

1) How to locate your enrolled courses or Learning Plan after logging in at: [\(https://learn.neogov.com/#/learner\)](https://learn.neogov.com/#/learner)

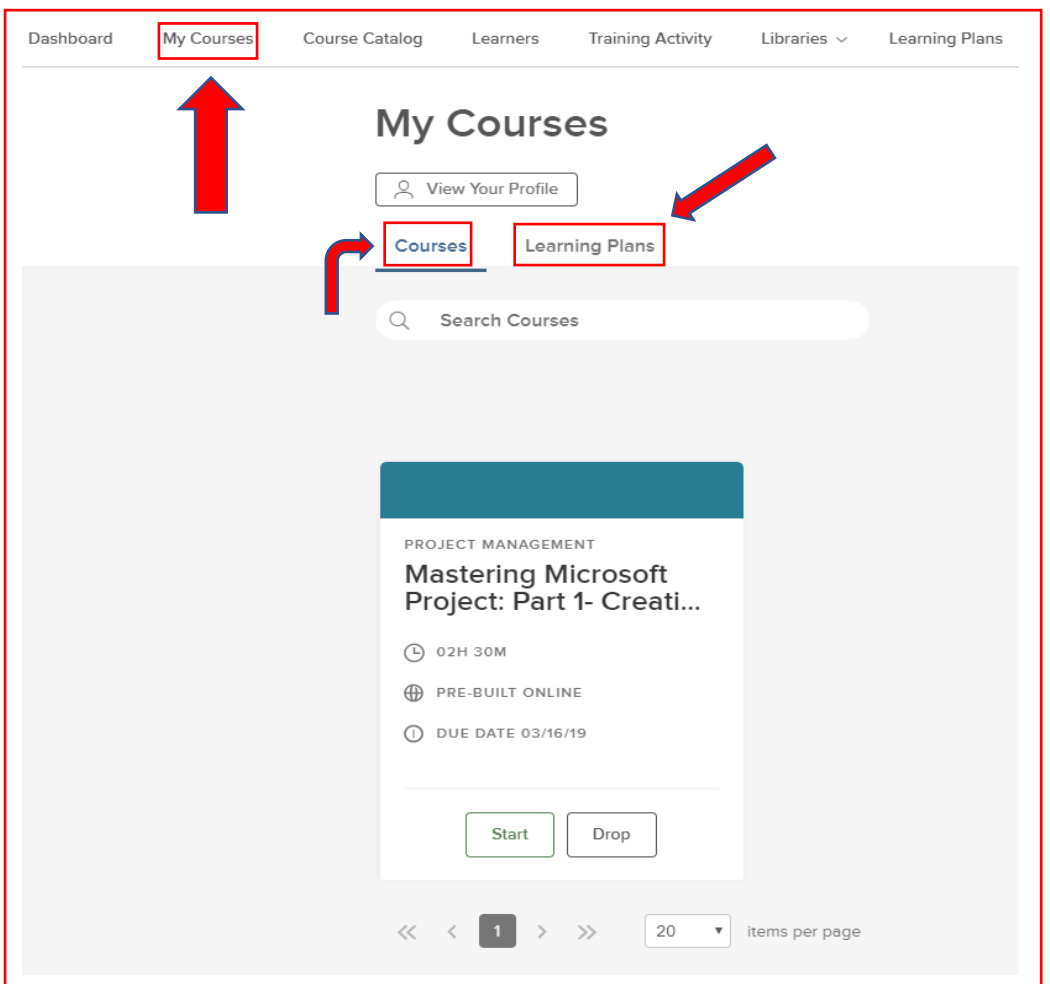

**\*Single classes will be positioned in the "Courses" section, while students on certification tracks will be listed under "Learning Plans".**

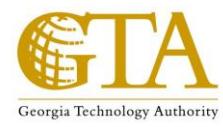

2) Enroll in a single course

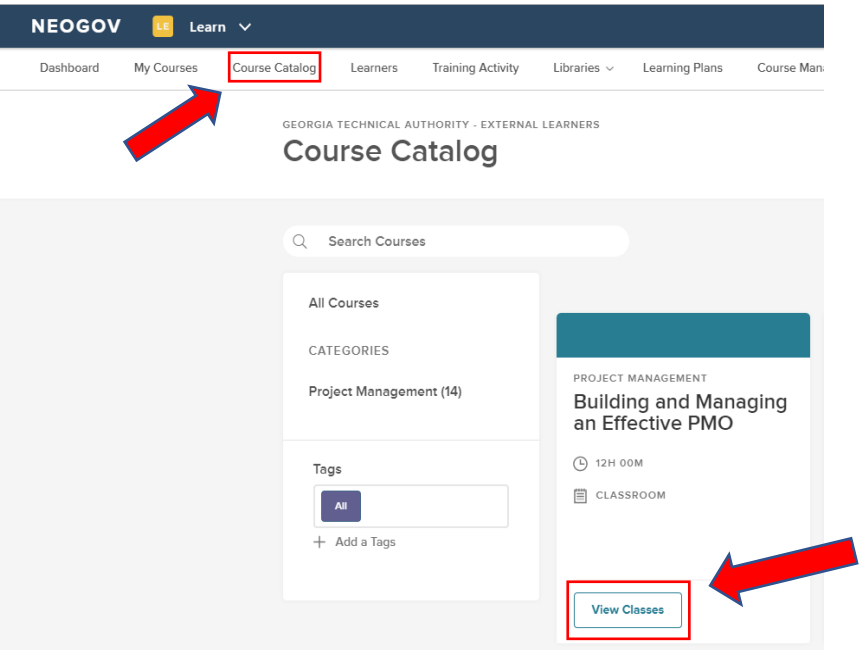

-Select "Course Catalog" -Find your desired course -Select "View Classes"

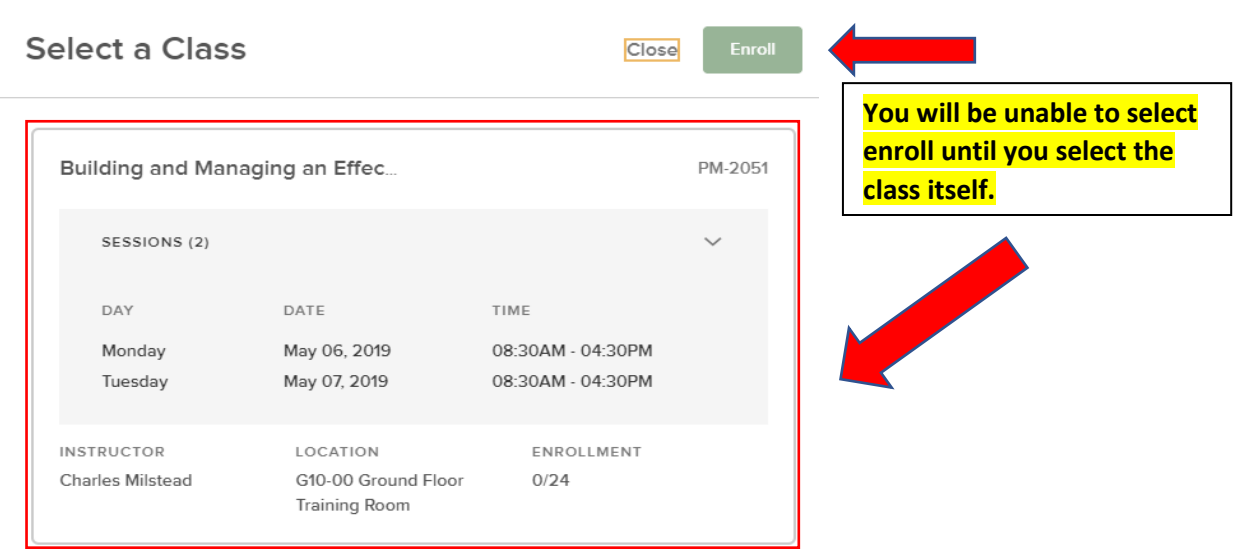

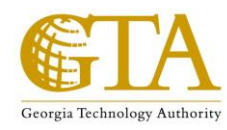

**Select a Class** 

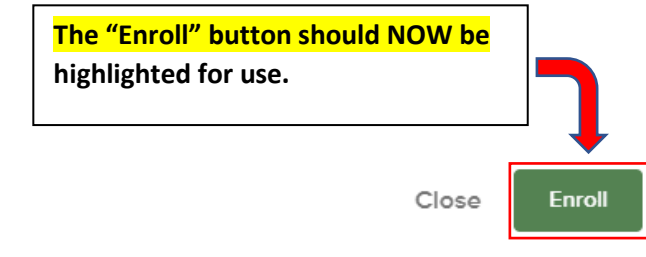

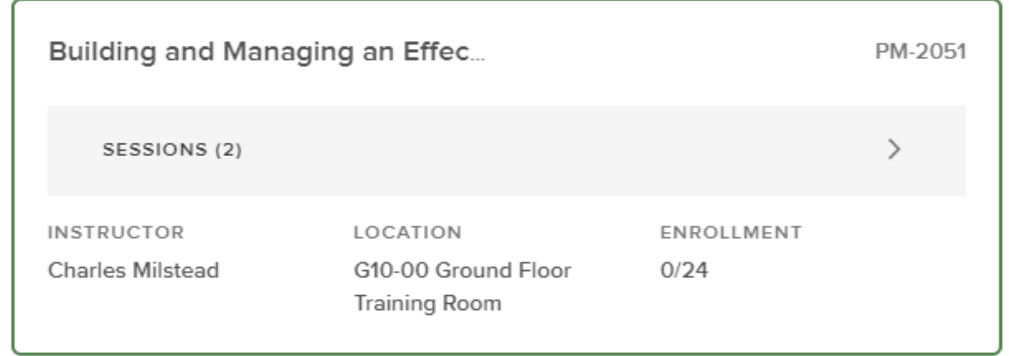

After Selecting "Enroll", you should receive a message verifying your choice.

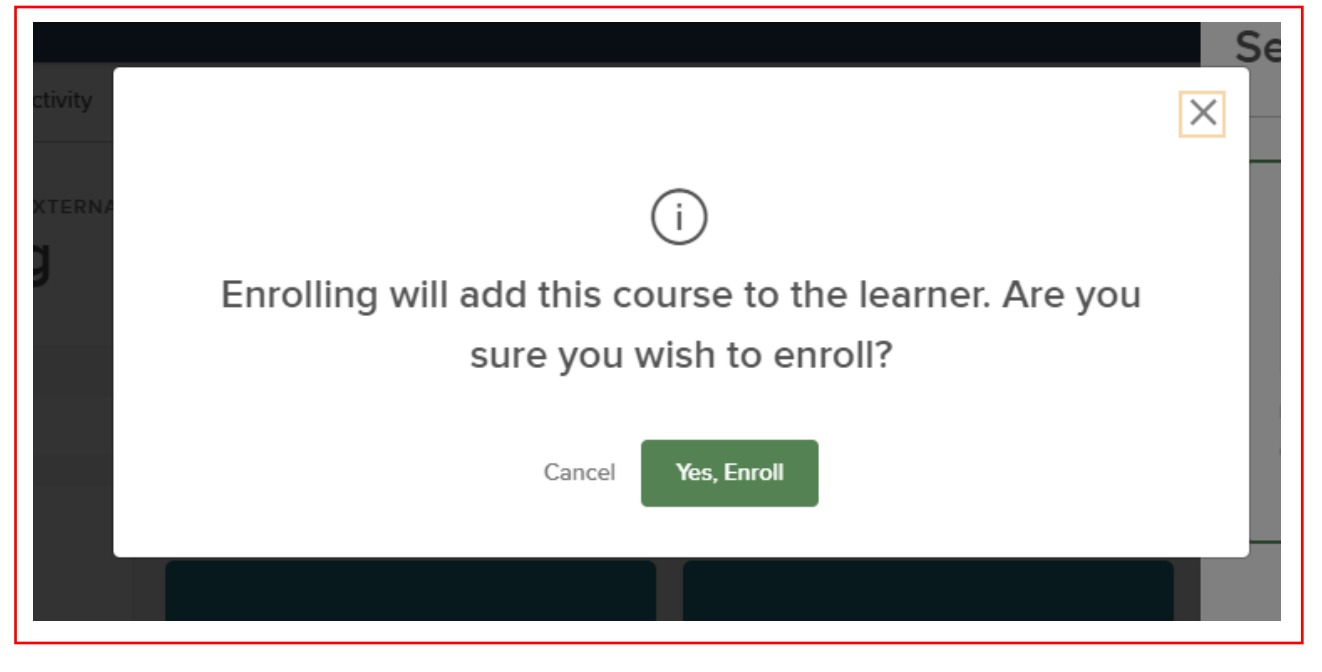

\*\*You are now enrolled and your course(s) should show up under "My Courses"\*\*

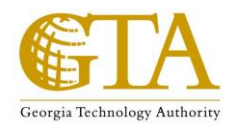

## 3) Learning Plans (Certification Tracks)

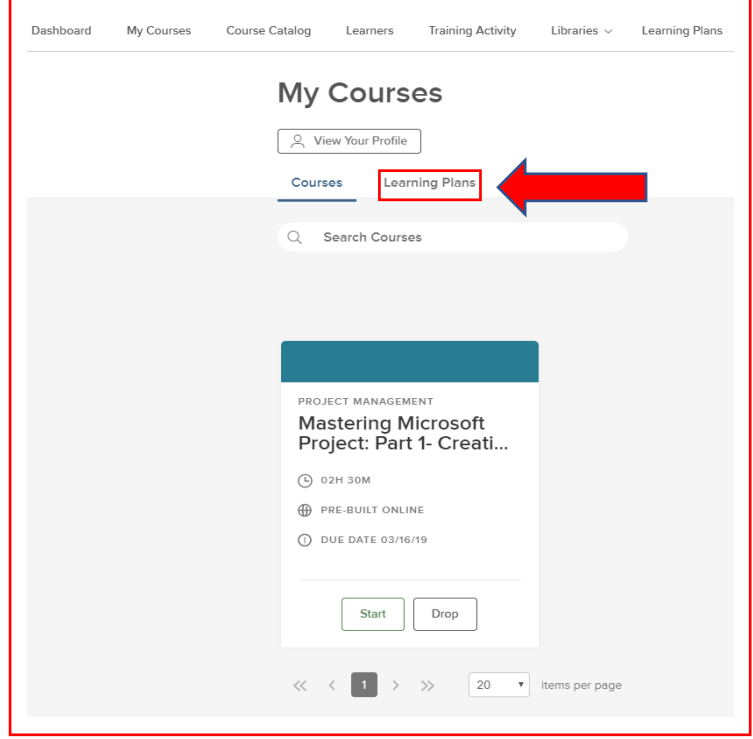

-Go to "Learning Plans", then select the corresponding registered track

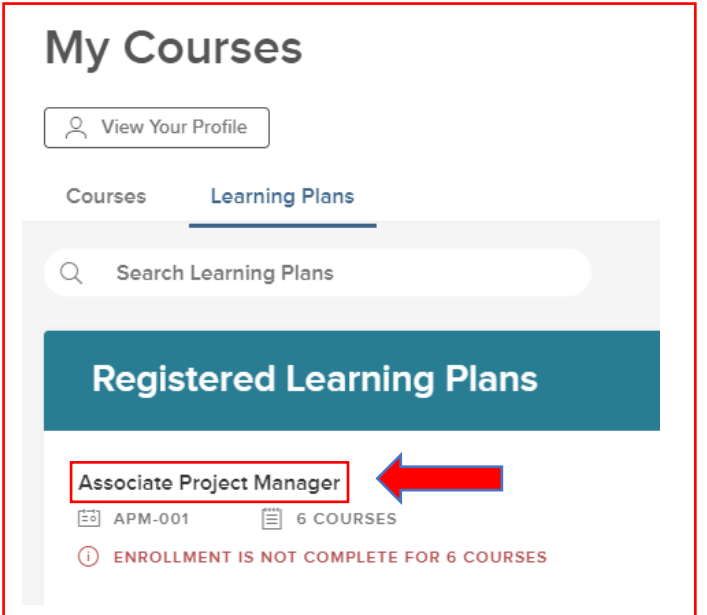

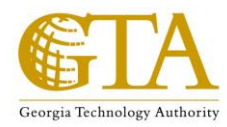

Your courses should be in alphabetical order. Choose your class and enroll using the process previously mentioned.

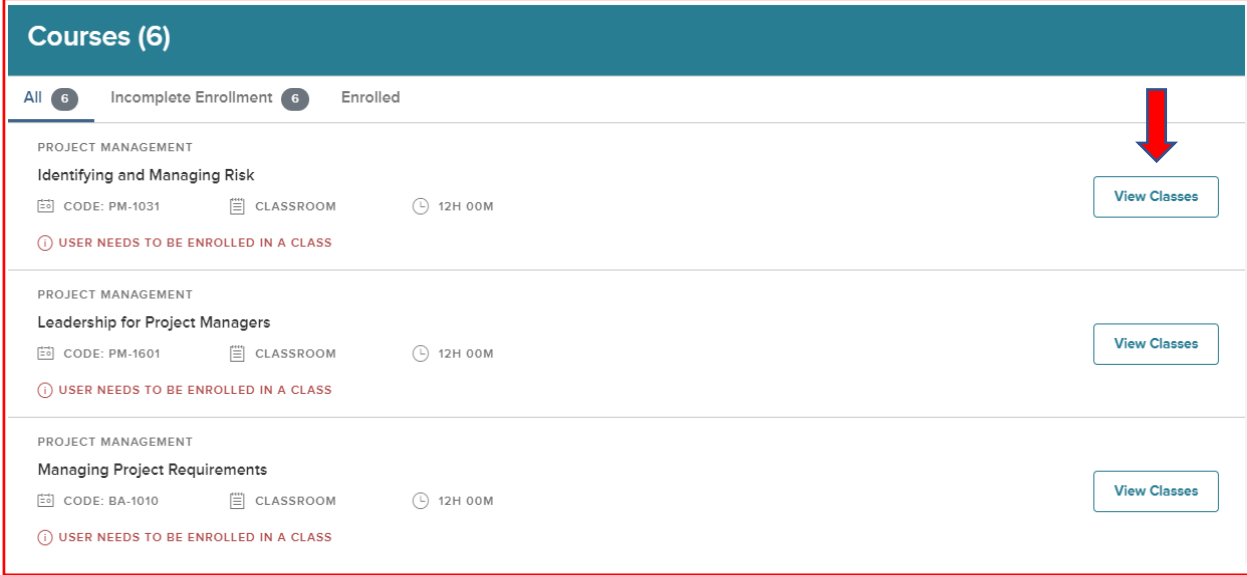

**\*\*\*If you qualified to be on a certification track and have NOT been enrolled into a Learning Plan, please contact [Dale.Barfield@gta.ga.gov](mailto:Dale.Barfield@gta.ga.gov) or the GTA Training Team [\(GTATraining@gta.ga.gov\)](mailto:GTATraining@gta.ga.gov) for further assistance.\*\*\***